## 哈弗 H6 更换 BCM 写系统配置

功能说明: BCM 写系统配置(做此功能需连网)

支持产品: 元征 PRO 或 PAD 系列综合诊断设备

实测车型: 哈弗 H6 VIN:LGWEF6A58HH50\*\*\*\*(如下图)

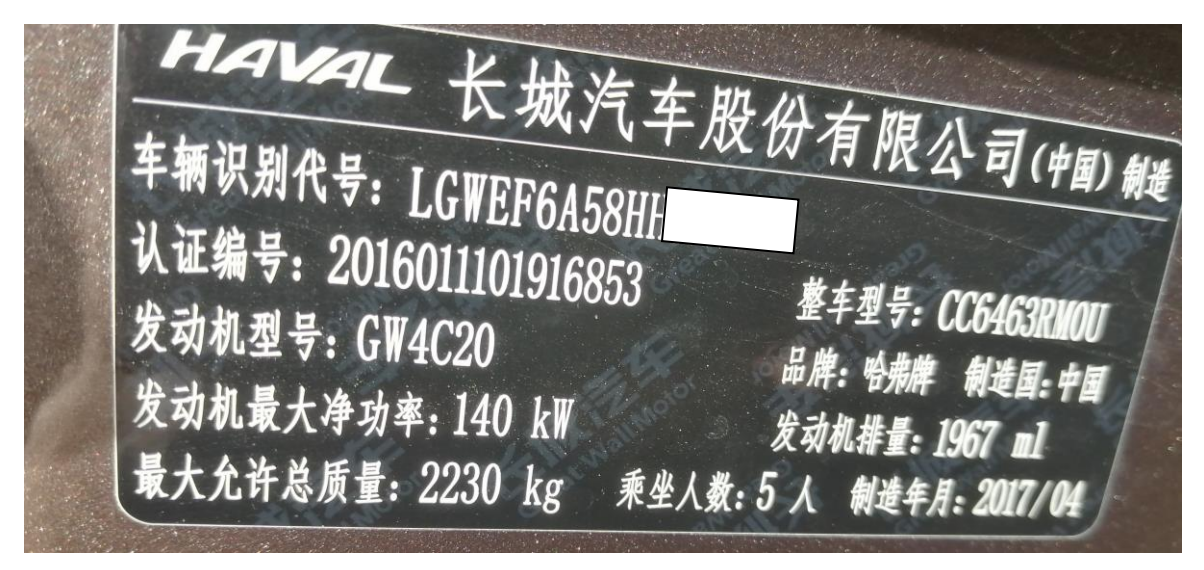

新的 BCM 车辆配置信息如下(如下图):

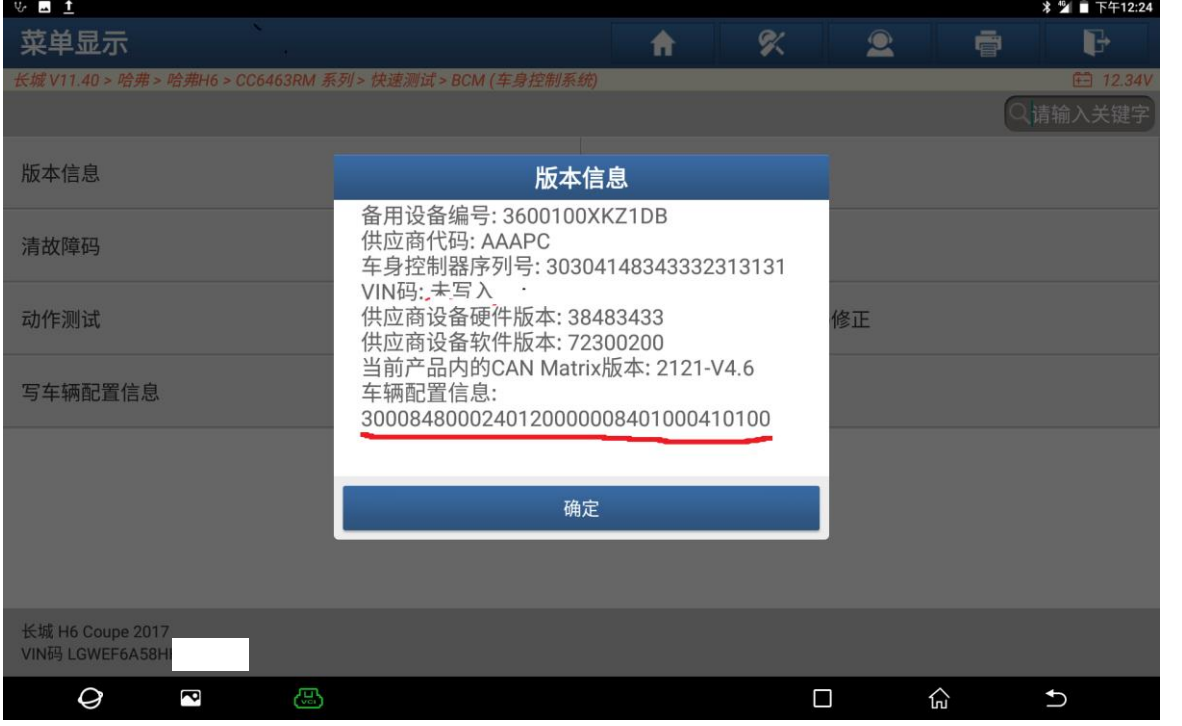

第 1 页 共 5 页

 $\vert$ 

## 操作指引:

1. 进入 BCM 系统选择【特殊功能】(如下图);

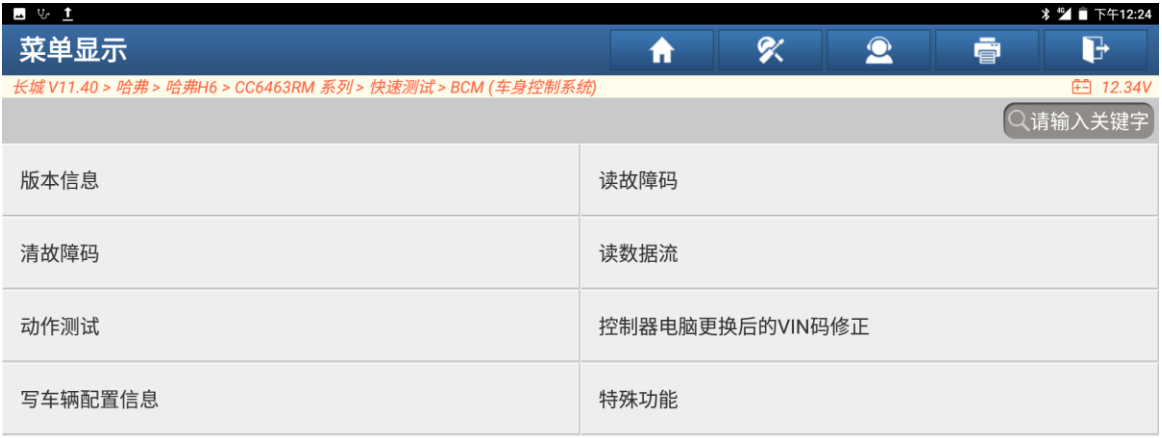

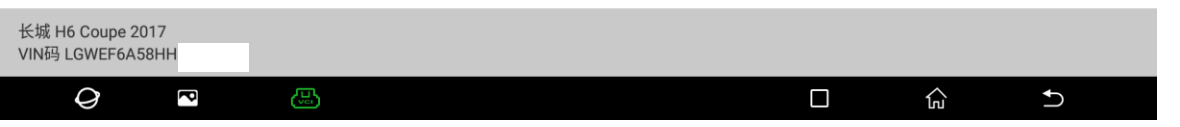

## 2. 选择【写系统配置】(如下图);

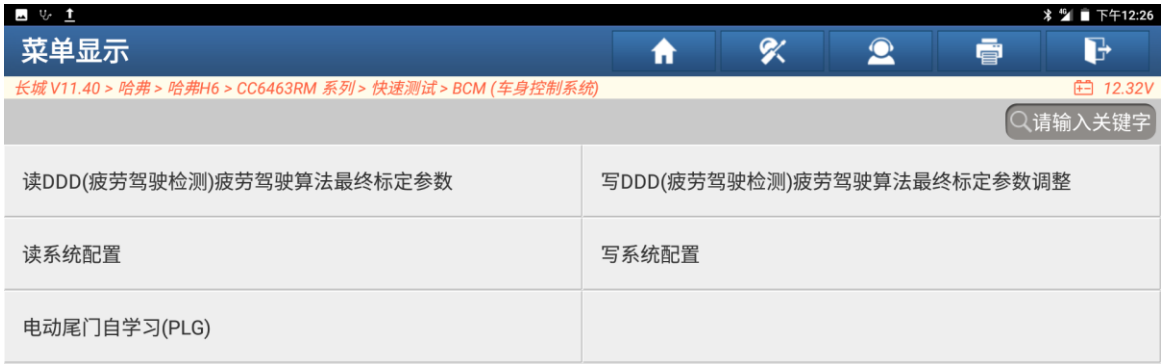

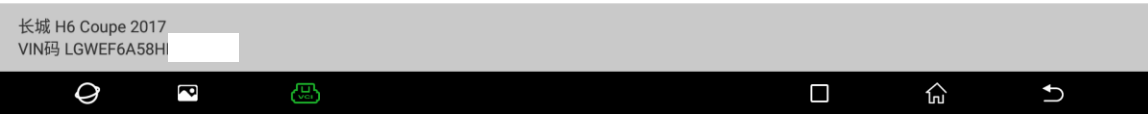

3. 输入系统配置码(4 位),【配置码随车有】(如下图);

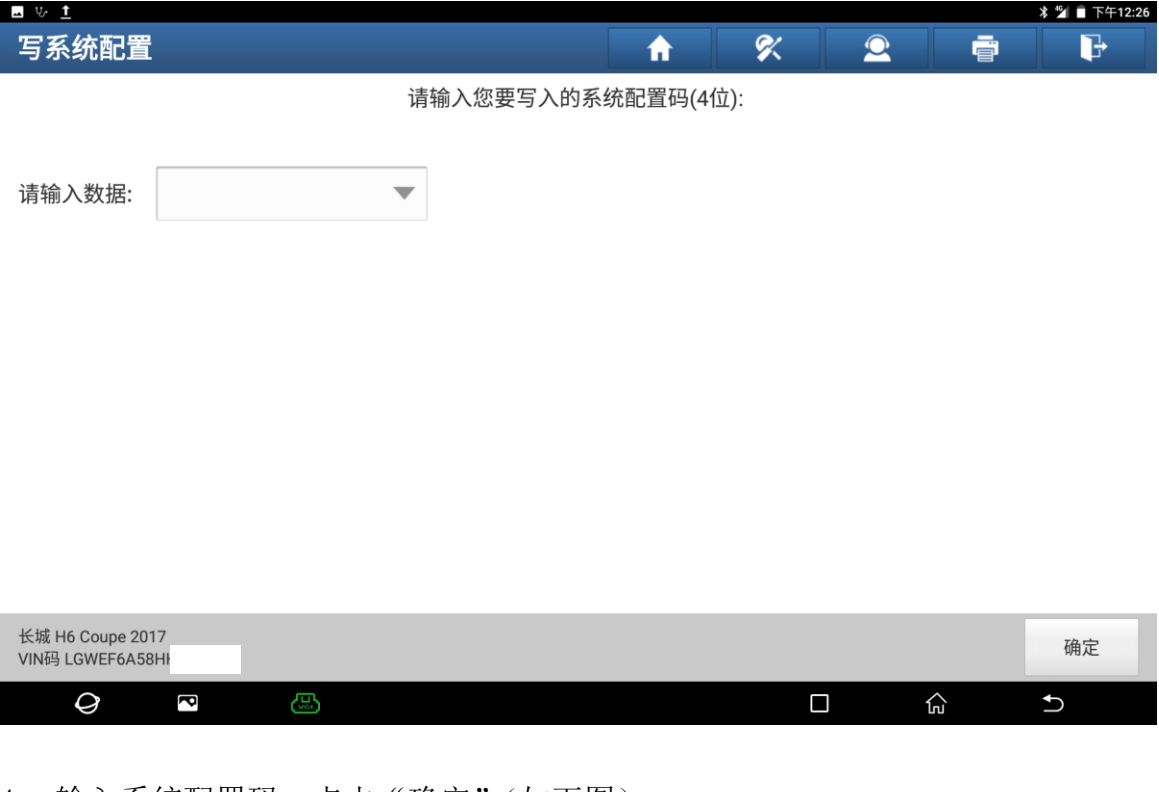

4. 输入系统配置码,点击"确定"(如下图)。

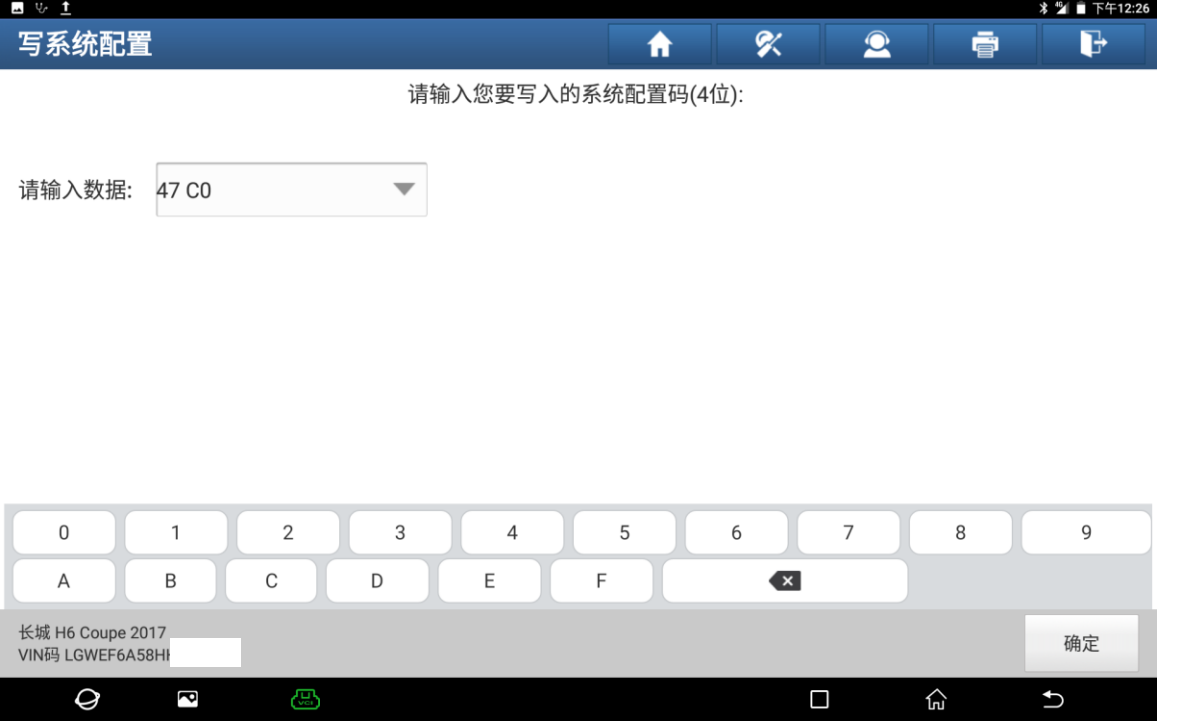

5. 点击"是"继续(如下图)。

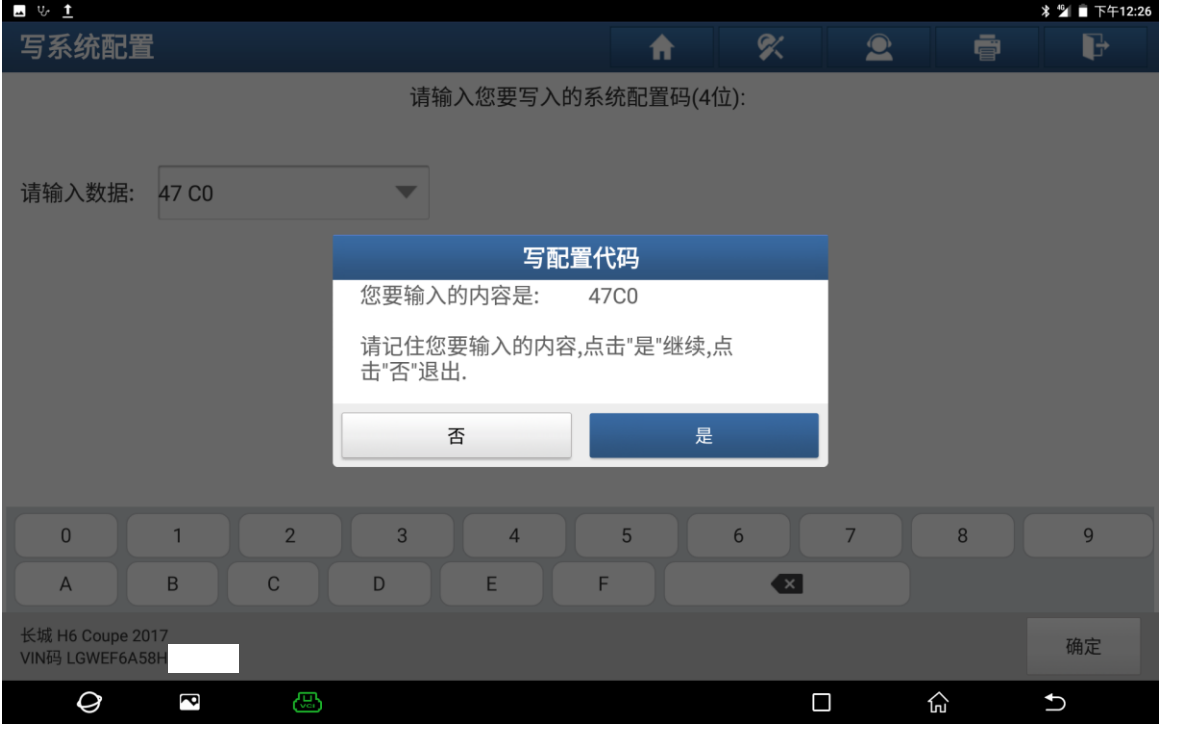

6. 写系统配置成功(如下图);

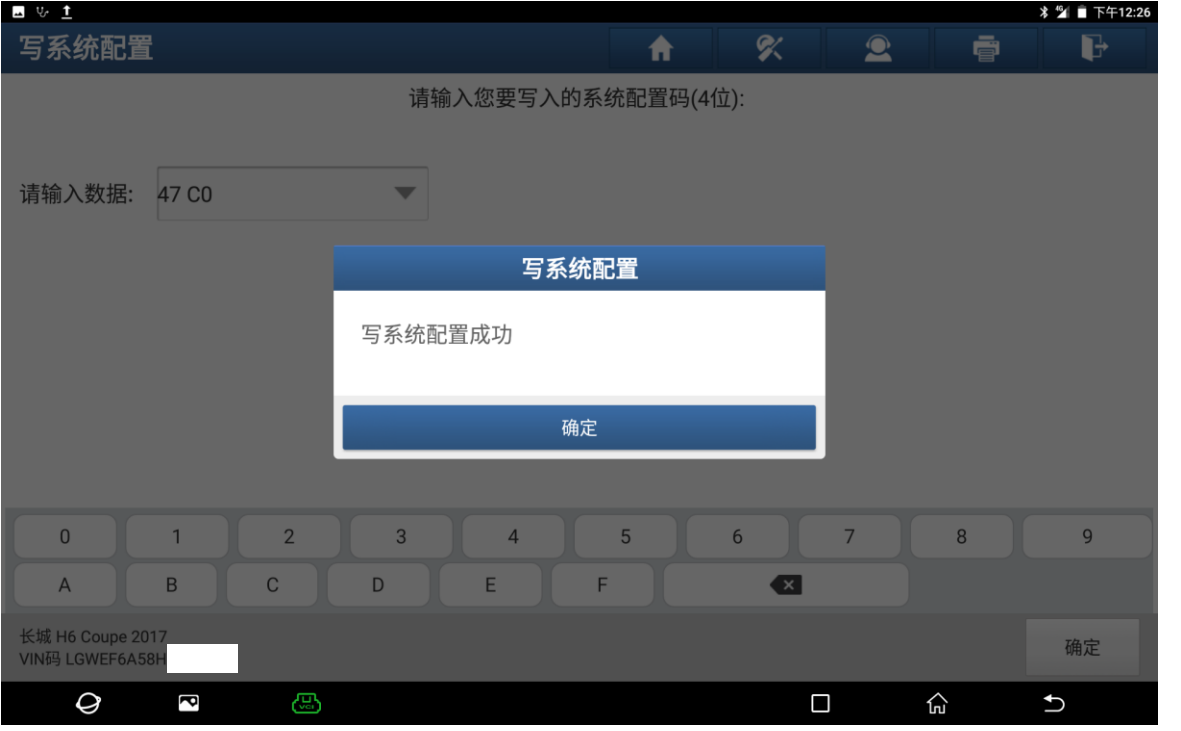

 $\vert$ 

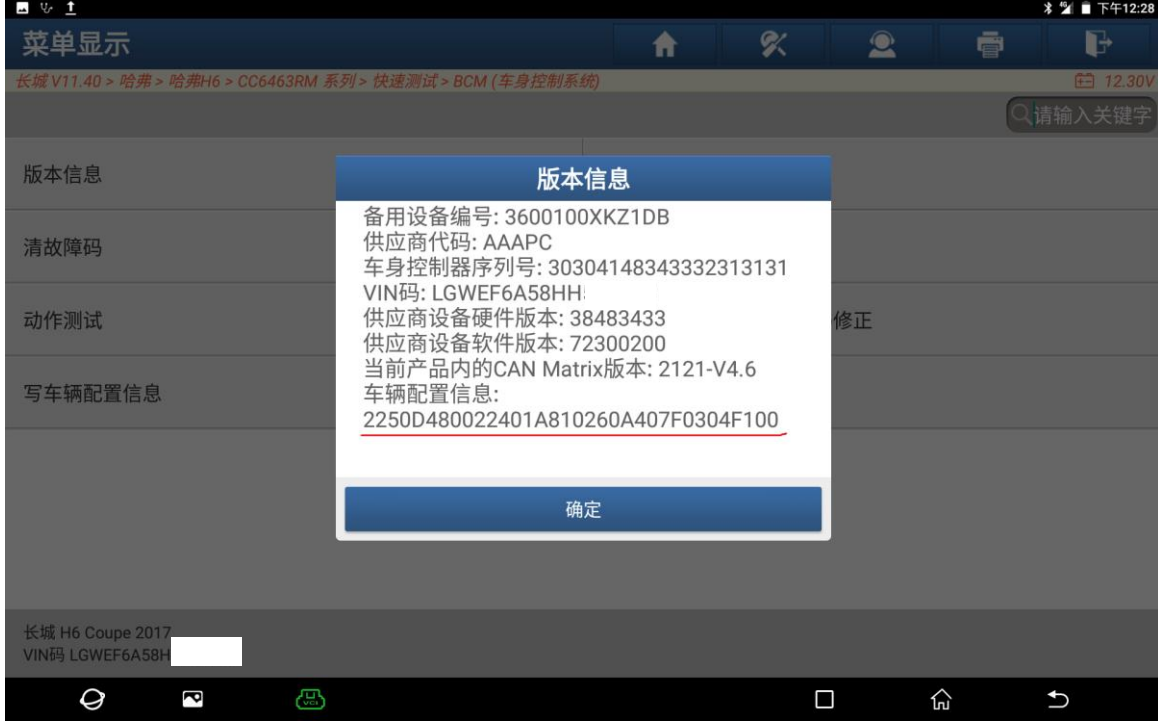

7. 读取版本信息,写好后的车辆配置信息如下(如下图);

## 声明:

该文档内容归深圳市元征版权所有,任何个人和单位不经同意不得引用或转载。